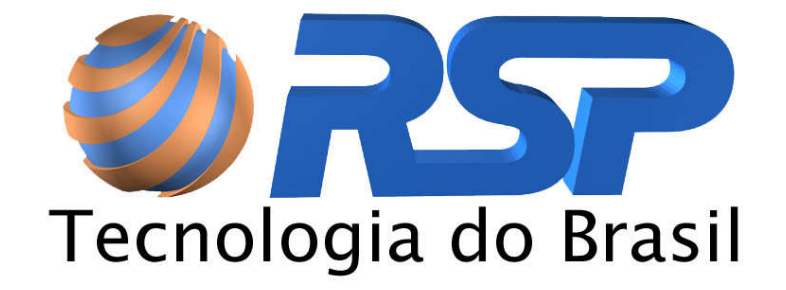

# NETALARM GATEWAY

# Manual do Usuário

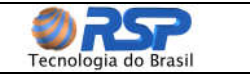

## Índice

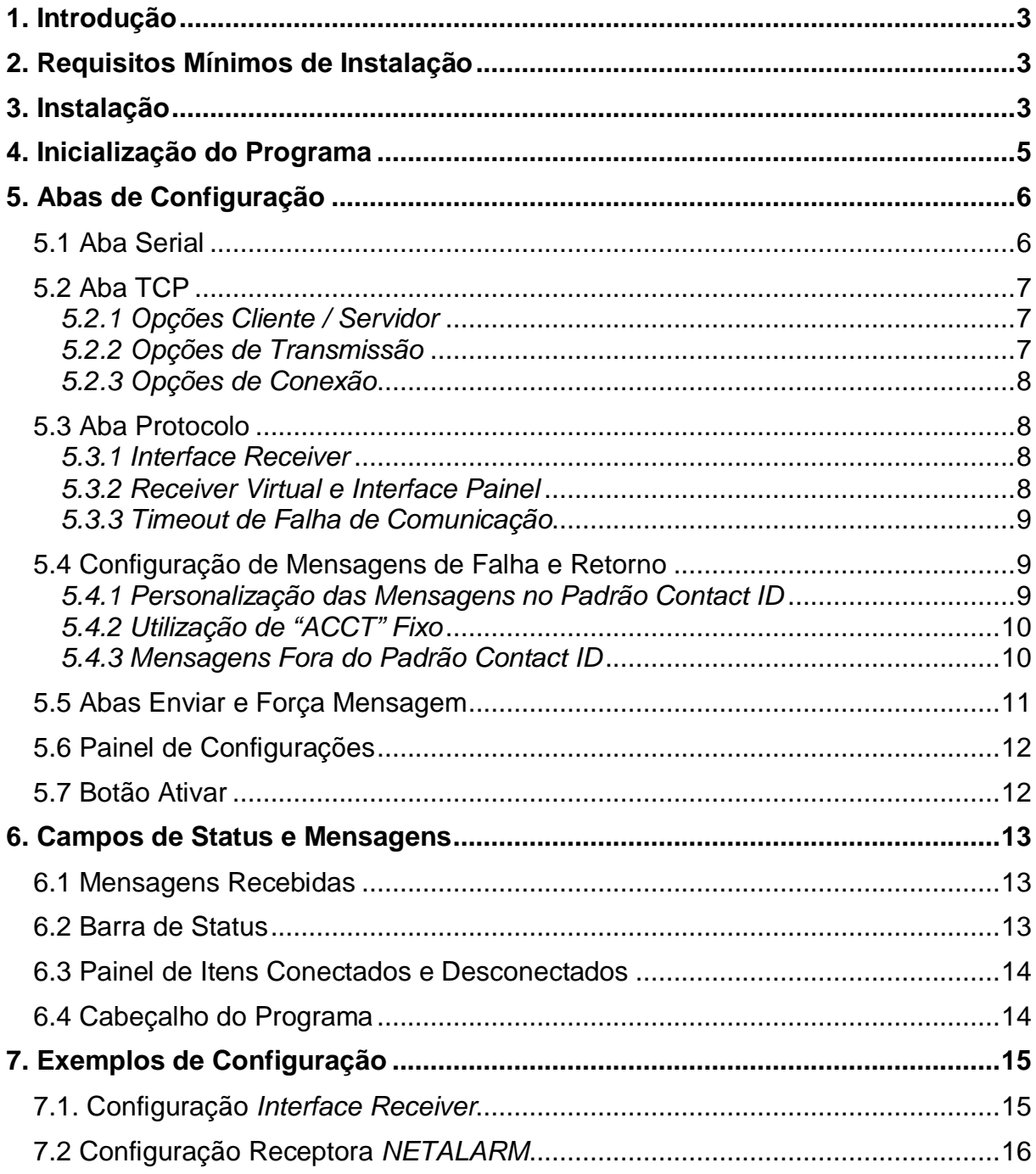

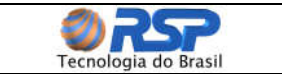

## **1. Introdução**

O programa de controle NETALARM GATEWAY foi especialmente desenvolvido para proporcionar uma interface rápida de redirecionamento para os programas de controle e gerenciamento de alarmes existentes no mercado. Dentre as diversas facilidades que este programa proporciona, podem ser citadas como principais:

- Redirecionamento de dados recebidos em uma porta TCP/IP para uma porta serial (COM) de forma totalmente transparente.
- Gerenciamento de conexões de diversas placas NETALARM, informando a perda de conexão de um determinado equipamento para a devida tomada de providências.
- Operação tanto em modo cliente quanto em modo servidor.
- Gravação dos perfis de configuração, facilitando a utilização em várias instâncias.
- Configuração individual das características das portas seriais.

## **2. Requisitos Mínimos de Instalação**

O programa de controle NETALARM GATEWAY foi desenvolvido para plataforma Windows, e pode operar nos seguintes ambientes operacionais:

- Windows 98 SE.
- Windows 2000.
- Windows XP Home.
- Windows XP Pro.
- Windows 2003 Server.

Adicionalmente ao ambiente operacional, é necessária também a instalação do componente **Net Framework 1.1** (distribuição livre – Windows Update) antes da instalação do programa de controle NETALARM GATEWAY, para seu correto funcionamento.

## **3. Instalação**

Para a instalação do programa, insira o CD que acompanha o produto, e execute o "Setup.exe". As telas de instalação serão apresentadas automaticamente, basta dar seqüência a elas clicando em "Next" (figura 1). É conveniente manter as opções apresentadas pela instalação.

Aguarde até a finalização completa da instalação, exibida pela barra de execução (figura 2). Ao seu término, clique em "Close" para encerrar o processo (figura 3).

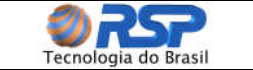

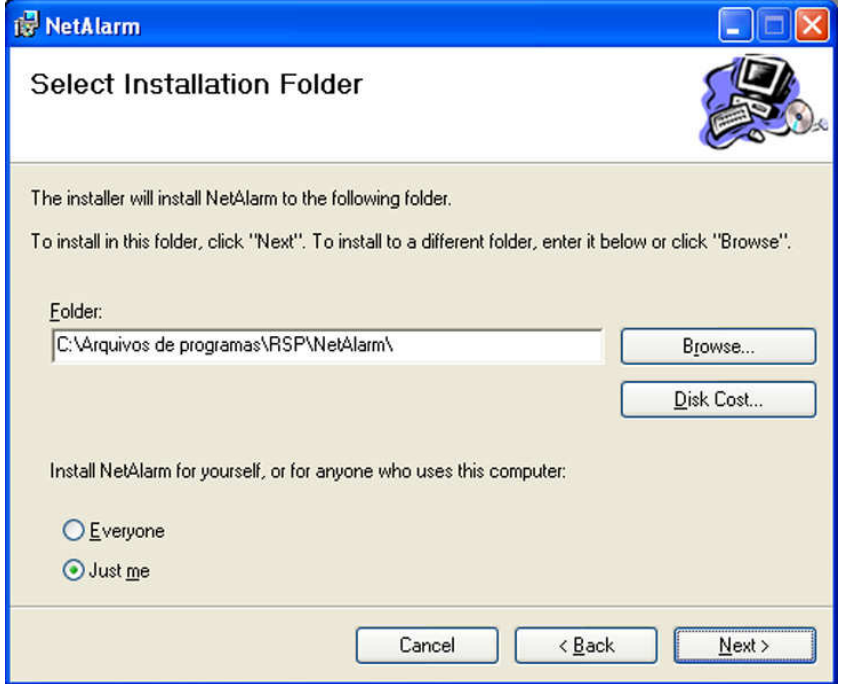

Figura 1 – Tela de escolha do diretório de instalação do Netalarm Gateway

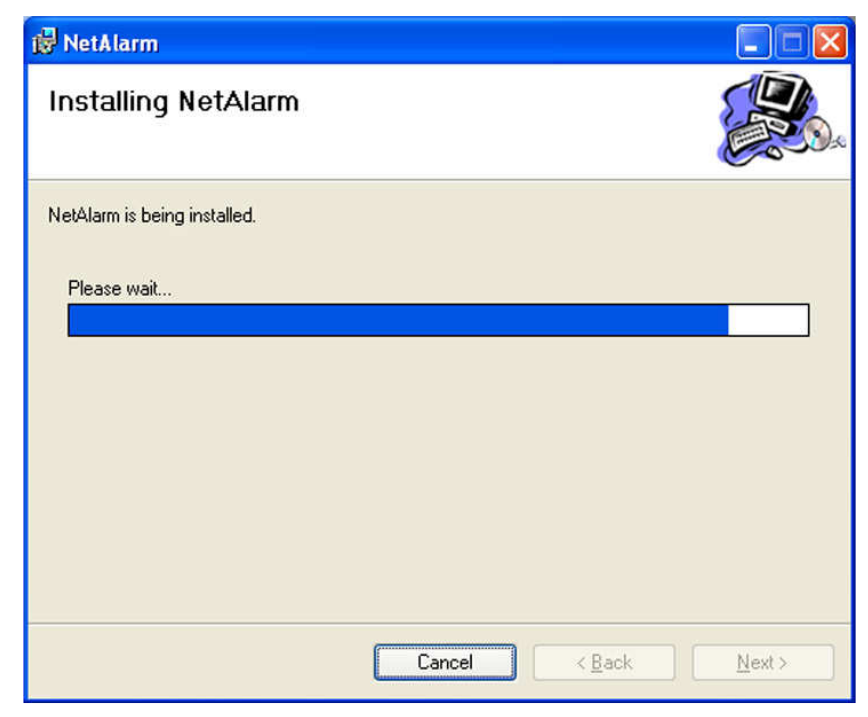

Figura 2 – Tela de progresso de instalação do Netalarm Gateway

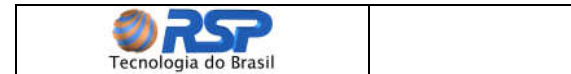

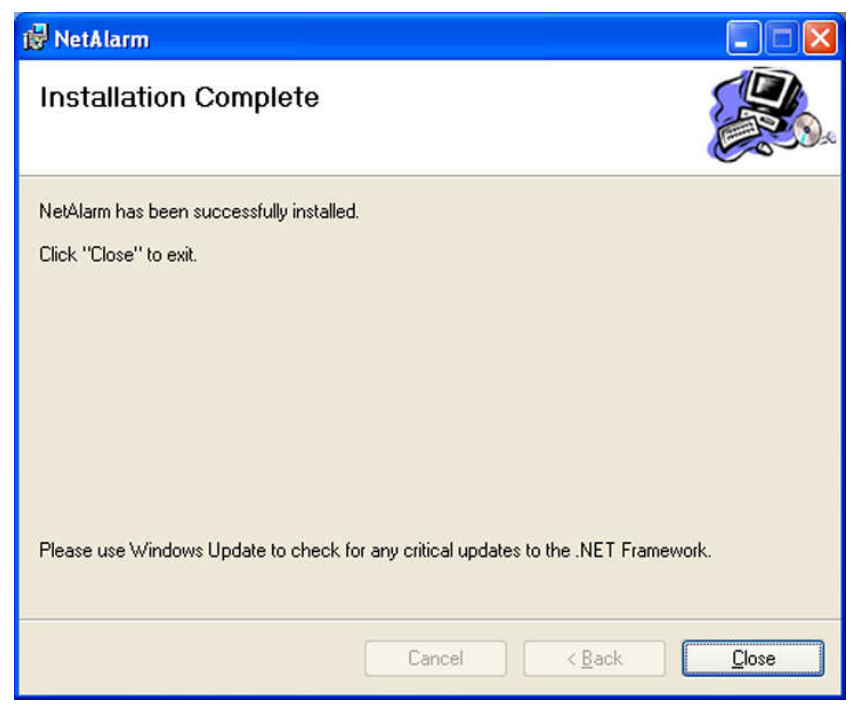

Figura 3 – Tela final da instalação do Netalarm Gateway

## **4. Inicialização do Programa**

O programa NETALARM GATEWAY é iniciado com um duplo clique em seu respectivo atalho (NetAlarm Gateway) instalado no desktop da máquina. A tela inicial do programa (figura 4) apresenta as seguintes funcionalidades:

- **1. Área de Log de Conexões:** Nesta área aparecem as informações sobre as conexões TCP/IP estabelecidas pelo programa, quantidade de placas NETALARM conectadas, data e hora da conexão e desconexão individual.
- **2. Área de Mensagens Recebidas:** Nesta área são mostradas as mensagens enviadas pelas placas NETALARM conectadas ao NETALARM GATEWAY. É destinada apenas para verificação visual, o histórico diário de todas as mensagens é gravado em arquivo no disco ("log").
- **3. Barra de Status:** Esta barra contém as informações das conexões estabelecidas, do tempo da conexão e também indica a ocorrência de alguma falha de comunicação do sistema.
- **4. Abas de Configuração:** Nesta área estão localizadas as abas que configuram individualmente os parâmetros da comunicação, além de conter também áreas de teste.
- **5. Configurações:** Este painel permite que sejam gravados perfis específicos de trabalho (configurações de porta, tipo de protocolo, endereço de recebimento, etc.). Para cada perfil pode ser atribuído um nome de preferência do usuário.

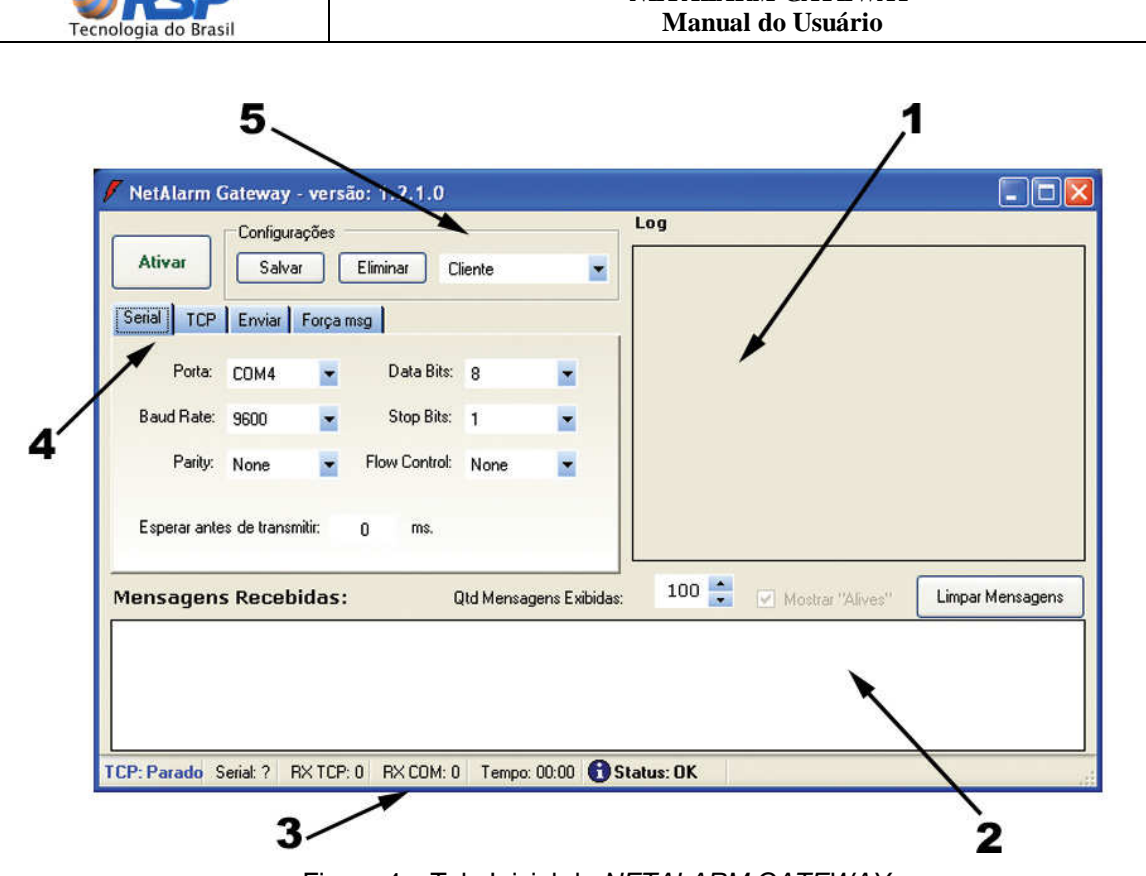

*NETALARM GATEWAY* 

Figura 4 – Tela Inicial do NETALARM GATEWAY

## **5. Abas de Configuração**

As abas de configuração permitem personalizar a comunicação do NETALARM GATEWAY conforme a necessidade do usuário. A seguir as 5 abas de configuração disponíveis são detalhadas.

### **5.1 Aba Serial**

Na aba serial (figura 5), encontram se as configurações dos parâmetros específicos do canal de comunicação serial que será utilizado. É possível escolher a porta de comunicação utilizada (COM1, COM2, etc.), a velocidade de comunicação (1200 bps, 9600 bps, etc.), paridade, número de bits por caractere, número de stop bits, e o tipo de controle de fluxo (Flow Control).

|                   |      | Data Bits:           | 8           |   |
|-------------------|------|----------------------|-------------|---|
| <b>Baud Rate:</b> | 9600 | Stop Bits:           | 1           |   |
| Parity:           | None | <b>Flow Control:</b> | <b>None</b> | м |

Figura 5 – Aba de configuração da porta serial

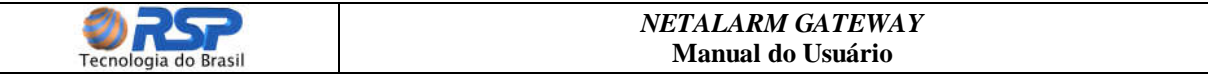

O campo "Esperar antes de transmitir**"** é utilizado para garantir que todos os dados estejam presentes antes do envio pela porta TCP, o tempo a ser utilizado depende fundamentalmente da velocidade de comunicação e do tempo de envio do dispositivo que se utiliza na porta serial. Para velocidades em torno de 1200 bps, recomenda-se tempo de 50 milisegundos.

#### **5.2 Aba TCP**

Na aba TCP (figura 6) é possível definir se a forma de atuação do NETALARM GATEWAY no protocolo TCP/IP será como cliente ou servidor; se o tráfego de dados dever ser feito simultaneamente pelo TCI/IP e pela serial (duas vias), apenas por TCP desabilitando a saída serial ou ainda apenas pela serial, desabilitando a saída TCP. Nesta aba também estão localizados os campos onde se definem o endereço IP e a porta da conexão. A seguir cada etapa da configuração TCP é detalhada:

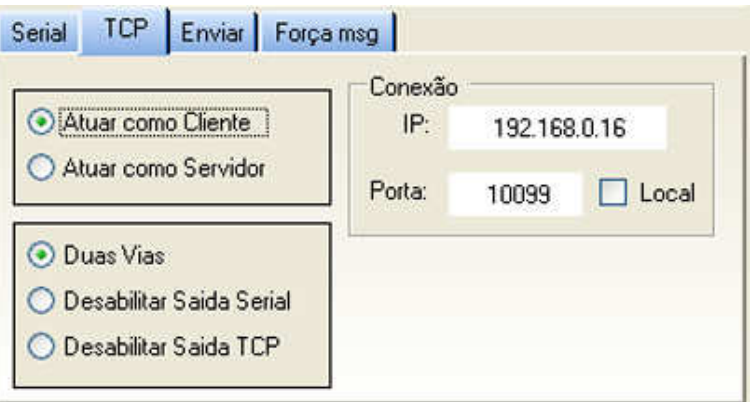

Figura 6 – Aba de configuração da comunicação TCP

#### 5.2.1 Opções Cliente / Servidor

- **Atuar como Cliente**: Utilize esta opção no caso do sistema ser usado como origem de dados (normalmente não utilizado em configurações com placas NETALARM, pois o dispositivo NETALARM comporta-se como cliente).
- **Atuar como Servidor**: Utilize esta opção no caso do sistema ser usado como destino dos dados (utilização padrão para placas NETALARM).

### 5.2.2 Opções de Transmissão

- **Duas Vias:** Utilize esta opção para efetuar a transferência da informação entre as portas TCP e serial nos dois sentidos, ou seja, tanto na recepção quanto na transmissão de dados (utilização padrão de placas NETALARM).
- **Desabilitar Saída Serial:** Utilize esta opção para efetuar apenas a leitura da porta TCP transmitindo para a porta serial. Os dados que eventualmente forem escritos na porta serial não serão enviados para a porta TCP.
- **Desabilitar Saída TCP:** Utilize esta opção para efetuar apenas a leitura da porta serial transmitindo para a porta TCP. Os dados que eventualmente forem escritos na porta TCP não serão enviados para a porta serial.

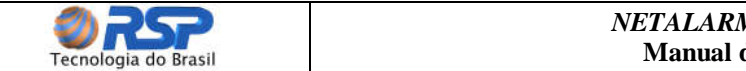

#### *NETALARM GATEWAY*  **Manual do Usuário**

#### 5.2.3 Opções de Conexão

- **IP:** Este campo está reservado para que seja inserido o endereço IP do dispositivo que está recebendo as mensagens. Este recurso pode ser útil no caso de existir mais do que um cartão de rede na máquina, tornando possível determinar qual o cartão (através do endereço IP) que deverá ser utilizado na conexão. Para que todos os cartões sejam lidos, basta selecionar a opção "Local". O endereço IP 127.0.0.1 é reservado pelo protocolo e quando utilizado indica o IP da máquina local automaticamente.
- **Porta:** Utilizada para definir a porta TCP que será usada para a comunicação. Esta porta deve ser a mesma porta remota que foi previamente configurada na placa NETALARM que irá se comunicar com o NETALARM GATEWAY.

## **Importante**

Verifique se o número da porta programado nas placas NETALARM é o mesmo da porta definida no campo "Porta" do NETALARM GATEWAY. Uma divergência entre os números de porta impedirá o funcionamento correto do sistema.

#### **5.3 Aba Protocolo**

 A aba de protocolo (figura 7) só é habilitada quando é selecionada a opção "Atuar como Servidor" na aba "TCP", caso contrário não é possível visualizá-la no programa. Na aba de protocolo é definido o modo de comunicação a ser utilizado com a placa NETALARM. Existem três modos suportados:

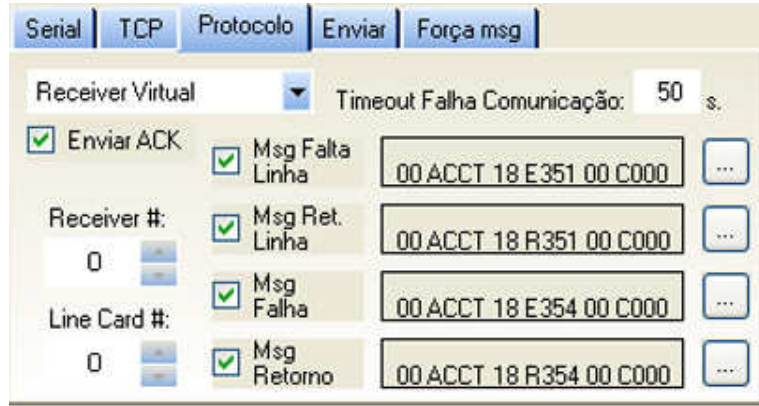

Figura 7 – Aba de configuração de protocolo

#### 5.3.1 Interface Receiver

Também conhecido como modo transparente, neste modo nenhuma alteração é realizada nas mensagens, ou seja, os dados enviados estão exatamente no mesmo formato que foram recebidos. É utilizado quando a placa NETALARM está servindo como ligação entre a receiver e o programa de gerenciamento de alarmes.

### 5.3.2 Receiver Virtual e Interface Painel

Estes modos trabalham com o protocolo ContactID.

Manual NetAlarm Gateway - Rev2.doc **Página 8** Página 8

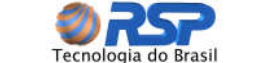

No modo receiver virtual, a placa NETALARM recebe os alarmes de diversos painéis através da linha telefônica, e os redireciona via serial ou TCP já convertidos no protocolo Contact ID para o software de gerenciamento dos alarmes.

No modo interface painel, um único painel de alarmes envia dados para uma placa NETALARM, que envia via TCP os dados já convertidos no protocolo Contact ID para o software de gerenciamento dos alarmes.

 Nestes modos podem ser definidos o número da receiver (0 a 9) e número da line card (0 a 9), de forma a enviar estas informações ao programa de controle de alarmes exatamente da mesma forma que é realizado por uma receiver real.

É importante salientar que se o programa NETALARM GATEWAY estiver operando com placas NETALARM, obrigatoriamente deve ser selecionado o checkbox "Enviar Ack", para que seja possível o controle da comunicação que é feita pela placa NETALARM.

#### 5.3.3 Timeout de Falha de Comunicação

 Esta opção é utilizada para a entrada do tempo máximo de espera de mensagens enviadas pelas placas NETALARM. Cada placa NETALARM envia um sinal de "alive" indicando que está operando normalmente a cada 30 segundos aproximadamente. Quando o tempo estipulado neste campo é ultrapassado sem a chegada de nenhuma mensagem, é gerado um erro de perda de comunicação.

#### **5.4 Configuração de Mensagens de Falha e Retorno**

Os campos de mensagem de falha e retorno de linha telefônica e comunicação TCP dentro da aba protocolo (figura 7), são destinados para a configuração de mensagens que serão inseridas no programa de monitoramento de alarme, e que são enviadas pela placa NETALARM nos seguintes casos:

- Perda / retorno da conexão TCP entre a central de monitoramento e um "site" monitorado (mensagem de falha / retorno de comunicação).
- Falta / retorno da linha telefônica conectada na respectiva placa NETALARM (mensagem de falha / retorno de linha telefônica).

Do lado esquerdo de cada mensagem existe um checkbox que habilita ou não o seu envio individualmente, conforme a preferência do usuário.

#### 5.4.1 Personalização das Mensagens no Padrão Contact ID

Ao lado direito de cada campo de mensagem da aba TCP existe um botão que personaliza as mensagens a serem enviadas (figura 7). Ao se clicar em qualquer um destes botões, é apresentada uma tela como a da figura 8 com os campos padrão da mensagem de protocolo Contact ID.

Os campos 10, 11, 13, 14, 15, 16, 18, 19, 21, 22, 23 e 24 são editáveis, desta forma é possível escolher o modo de apresentação das mensagens para o programa de monitoramento de alarmes. Por exemplo:

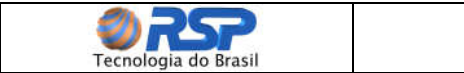

- 00 ACCT 18 E354 00 C000 Falha de comunicação.
- 00 ACCT 18 R354 00 C000 Restaurado falha de comunicação.

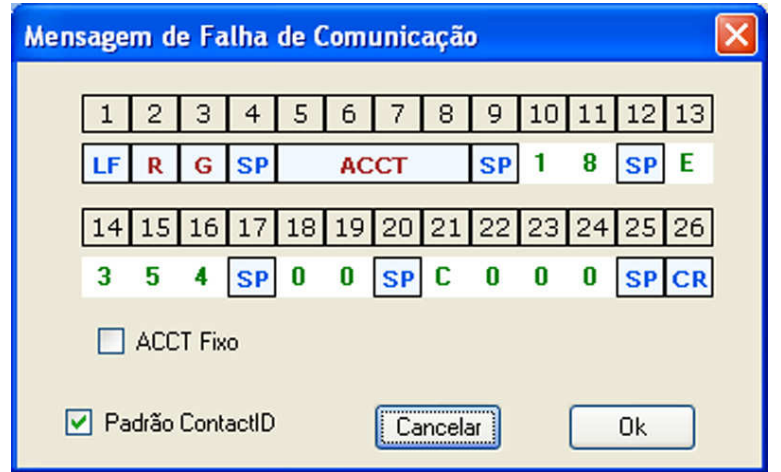

Figura 8 – Janela de configuração da mensagem de falha de comunicação

## 5.4.2 Utilização de "ACCT" Fixo

Os campos 5, 6, 7 e 8, definidos como "ACCT" (figura 8) são preenchidos automaticamente com a identificação enviada pelo respectivo painel de alarmes através da mensagem recebida da placa NETALARM. Para o caso da placa NETALARM trabalhar como receiver virtual, ou seja, recebendo e concentrando mensagens de diversos painéis de alarme em um único ponto, e enviando essas informações via TCP para uma central, é possível manter esse "ACCT" fixo, restringindo um único código "ACCT" para uma dada região ou cliente. Para que seja possível editar o campo "ACCT", o checkbox "ACCT Fixo" deve ser selecionado, com isso os campos de "ACCT" são liberados para edição. É importante lembrar que desta forma o "ACCT" se manterá sempre fixo, independente dos códigos recebidos que foram enviados pelos painéis conectados. Esta opção só está disponível nas configurações de mensagem de falha e retorno de comunicação.

#### 5.4.3 Mensagens Fora do Padrão Contact ID

 Caso não esteja sendo utilizado o protocolo Contact ID para o envio de mensagens, é possível ainda personalizar a mensagem de acordo com outro padrão qualquer da preferência do usuário. Para isto, basta retirar a seleção do checkbox "Padrão Contact ID" (figura 8) na tela da respectiva mensagem. Será apresentada então uma segunda tela que permite a inserção da mensagem personalizada, conforme mostra a figura 9.

Nesta tela a mensagem personalizada é digitada no edit box respectivo, e ainda é possível inserir um LF (Line Feed) e um CR (Carriage Return) no seu início e no seu fim, bastando selecionar os respectivos checkboxes disponíveis na janela, na ordem desejada. A ordem de acionamento dos checkboxes de LF e CR determina automaticamente a ordem que mesmos serão inseridos na mensagem (o que for acionado primeiro será enviado primeiro, permitindo escolher entre enviar  $CR + LF$ ,

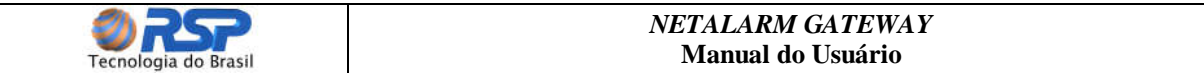

LF + CR, somente LF, somente CR ou ainda não envia-los no corpo da mensagem personalizada).

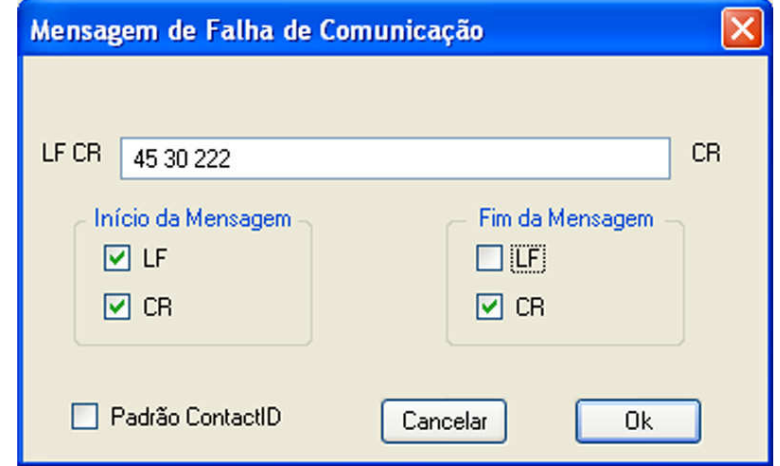

Figura 9 – Janela de configuração da mensagem de falta de linha quando o padrão Contact ID não está selecionado

#### **5.5 Abas Enviar e Força Mensagem**

As abas "Enviar" e "Força Mensagem" destinam-se exclusivamente para testes.

A aba "Enviar" (figura 10) permite que duas instâncias do NETALARM GATEWAY possam se comunicar entre si, de forma a testar o correto funcionamento da conexão TCP/IP. Os dados digitados neste campo serão enviados à porta TCP definida na aba "TCP" e serão apresentados no campo reservado para mensagens recebidas. O checkbox "Broadcast" aparece somente em modo servidor, e se for selecionado, a mensagem será enviada para todas as instâncias conectadas ao NETALARM GATEWAY.

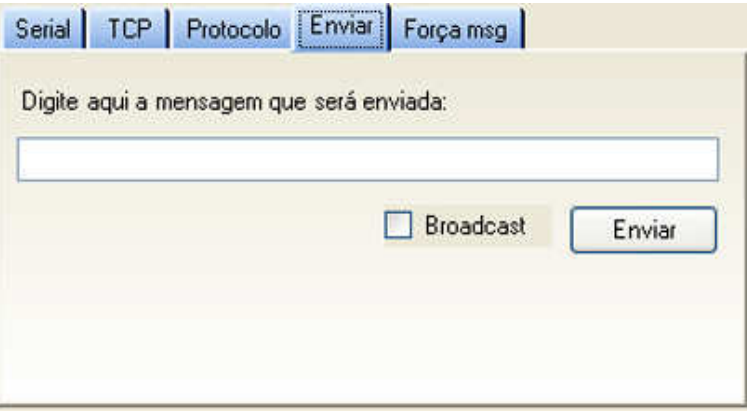

Figura 10 – Aba de teste de envio de mensagens via TCP/IP

 A aba "Força msg" (figura 11) força o envio das mensagens de falha / retorno de comunicação e falta / retorno de linha telefônica via porta serial. Para cada botão pressionado é forçado o envio da mensagem respectiva pré-configurada para a

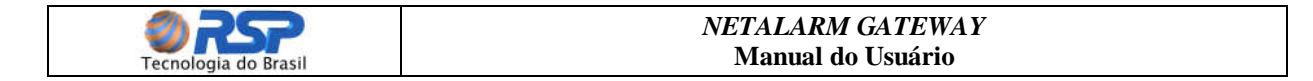

receiver. É importante observar que esses botões ficam desabilitados e sua habilitação é feita quando se insere um ID de 4 dígitos no campo "ID".

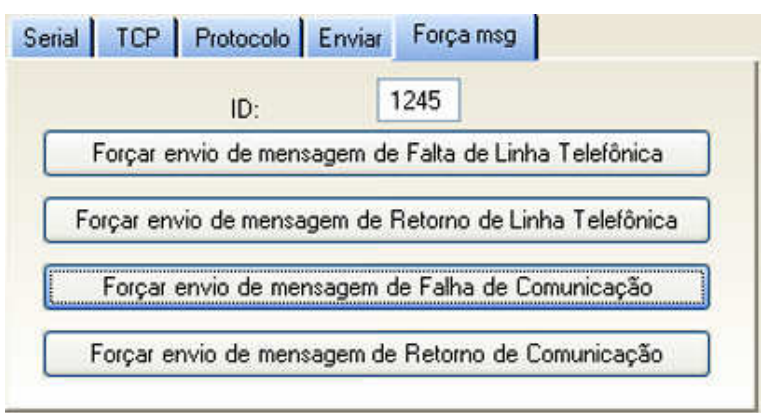

Figura 11 – Aba de teste de envio de mensagens via porta serial

#### **5.6 Painel de Configurações**

 Após configurar todas as abas do NETALARM GATEWAY, é possível salvar essas configurações no registro do sistema, desta forma, essas mesmas configurações podem ser restauradas em outra instância ou na próxima vez que o programa for executado. Para isso, basta após configurar todas as abas, inserir um nome qualquer no campo respectivo do painel de configurações (figura 12), e em seguida clicar no botão "Salvar". Desta forma, na próxima execução do programa, basta selecionar a configuração salva para restaurar todas as seleções préestabelecidas. Existe também a possibilidade de se excluir uma configuração existente através do botão "Eliminar".

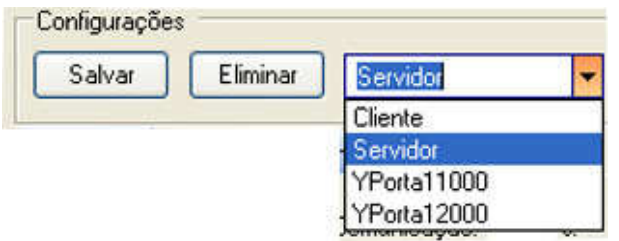

Figura 12 – Painel de armazenamento de configurações

#### **5.7 Botão Ativar**

Após a definição das configurações do programa nas abas, para iniciar a operação do NETALARM GATEWAY, basta acionar o botão "Ativar". Ao ser acionado, este automaticamente se transforma no botão "Desativar" e desabilita todas as abas de configuração, iniciando o processo de conexão, transmissão e recebimento de mensagens conforme configurado previamente. Acionando o botão "Desativar", o programa volta às suas condições iniciais.

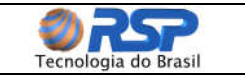

## **6. Campos de Status e Mensagens**

#### **6.1 Mensagens Recebidas**

O campo "Mensagens Recebidas" (figura 13) exibe as mensagens recebidas, apresentando a data e hora da informação, a origem da mensagem (TCP ou serial), o endereço IP e dado recebido. Essas mensagens têm apenas o intuito de informação ao usuário, quando o número de mensagens ultrapassar a quantidade definida no campo "Quantidade de mensagens Exibidas", as mesmas serão descartadas sequencialmente conforme novas mensagens aparecerem. Após esse descarte, só é possível visualizá-las novamente acessando o arquivo de "log" gravado em disco. O botão "Limpar Mensagens" permite apagar este campo, o mesmo, no entanto, não influi no arquivo de "log". O checkbox "Mostrar "Alives" tem a função de filtrar ou não as mensagens de "alive" que são enviadas pelas placas NETALARM a cada 30 segundos aproximadamente. Com esse filtro ativo, somente as mensagens de erro e alarmes serão mostradas, no entanto, os "alives" continuarão sendo registrados em disco.

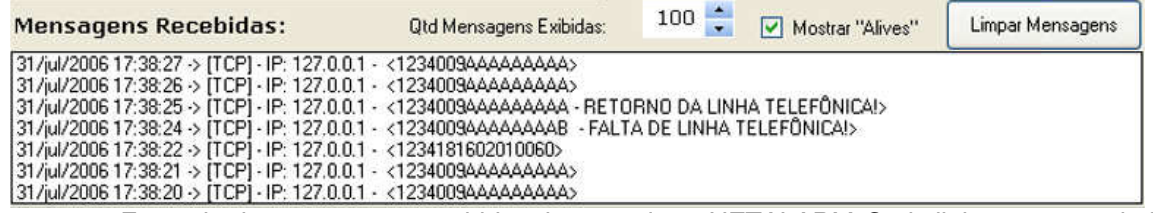

Figura 13 – Exemplo de mensagens recebidas de uma placa NETALARM. Cada linha mostra a dada, hora, origem, endereço e a mensagem recebida.

#### **6.2 Barra de Status**

A barra de status (figura 14) está localizada na parte inferior da janela e apresenta algumas informações da conexão, listadas a seguir:

Figura 14 – Barra de Status do NETALARM GATEWAY

- **TCP:** Indica o estado da Conexão TCP parado ou conectado.
- **Serial:** Indica a porta aberta (COM1, COM2, etc.).
- **RX TCP**: Contador de mensagens recebidas através do TCP.
- **RX COM**: Contador de mensagens recebidas através da porta serial.
- **Tempo:** Relógio de tempo indicando o tempo em que o sistema foi ativado pelo botão "ATIVAR" (tempo de funcionamento).
- **Status:** Contador de erros de falha de comunicação ou falta de linha telefônica pendentes. Ao ocorrer erros, esse contador mostra um ícone vermelho indicando a quantidade de erros que ocorreram e ainda não foram solucionados. Quando o erro é corrigido o mesmo volta à condição "OK".

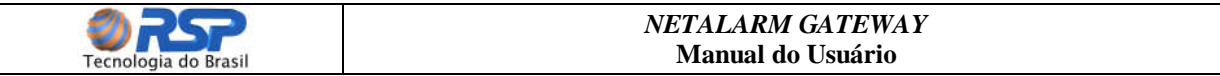

#### **6.3 Painel de Itens Conectados e Desconectados**

 O painel de itens conectados e desconectados (figura 15) mostra os equipamentos que se conectaram ao NETALARM GATEWAY desde a sua ativação (botão "ATIVAR"). No caso de trabalhar em modo servidor, o NETALARM GATEWAY divide esse painel em 2 partes, mostrando as informações individuais dos diversos equipamentos conectados e também dos equipamentos que por algum motivo se desconectaram. No modo cliente, é mostrada apenas uma janela com a identificação de conexão do NETALARM GATEWAY ao dispositivo servidor.

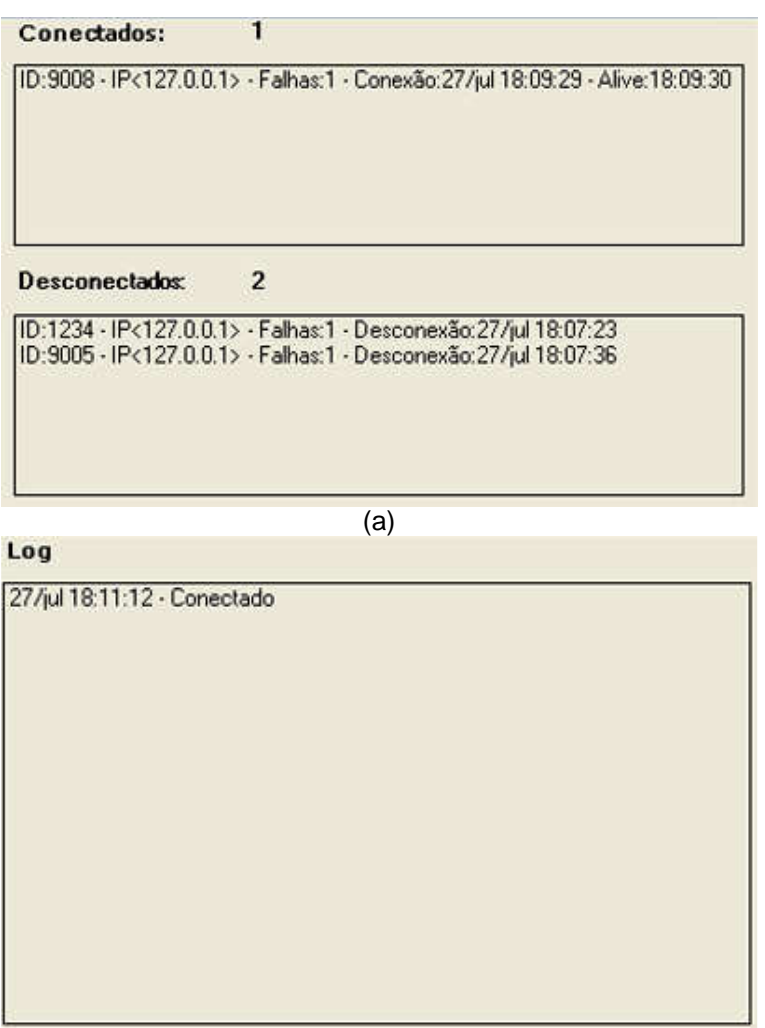

(b)

Figura 15 – Painel de dispositivos conectados e desconectados. (a) - Exemplo do painel trabalhando em modo servidor. (b) – Exemplo do painel trabalhando em modo cliente.

#### **6.4 Cabeçalho do Programa**

 O cabeçalho do NETALARM GATEWAY (quando o programa está conectado), também é uma fonte de informação ao usuário, facilitando a identificação da configuração que está sendo utilizada, evitando assim problemas quando são utilizadas diversas instâncias do programa para diversos sistemas diferentes. As mensagens informativas que aparecem são:

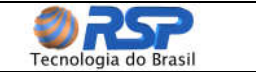

- Nome do programa.
- Versão do programa.
- Modo de trabalho (cliente ou servidor).
- Nome da configuração que está sendo utilizada.
- Porta "TCP" que o programa está utilizando.

## **7. Exemplos de Configuração**

A seguir são apresentadas duas configurações básicas para aplicações com a placa NETALARM.

#### **Importante**

Os dados relativos a IP e portas poderão variar em função dos dados que foram programados nas placas NETALARM.

#### **7.1. Configuração Interface Receiver**

Esta configuração é aplicável quando é utilizada uma linha de saída de receiver conectada a uma linha de Internet. A seguir estão descritas as configurações utilizadas, e na figura 16 é mostrada a tela do NETALARM GATEWAY trabalhando nesta configuração. É importante lembrar que no modo transparente, a mensagem é repassada pelo NETALARM GATEWAY exatamente como foi recebida, não é feito nenhum tratamento na mesma.

#### **Aba serial**

- **Porta:** COM2.
- **Baud Rate:** 9600 bps.
- **Parity:** None.
- **Data Bits:** 8.
- **Stop Bits:** 1.
- **Flow Control:** None.
- **Esperar antes de transmitir:** 50 ms.

#### **Aba TCP**

- **Cliente / Servidor:** Atuar como servidor.
- **Transmissão:** Duas vias.
- **IP:** 127.0.0.1**.**
- **Porta:** 10100.

#### **Aba Protocolo**

• **Protocolo:** Interface Receiver.

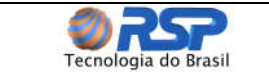

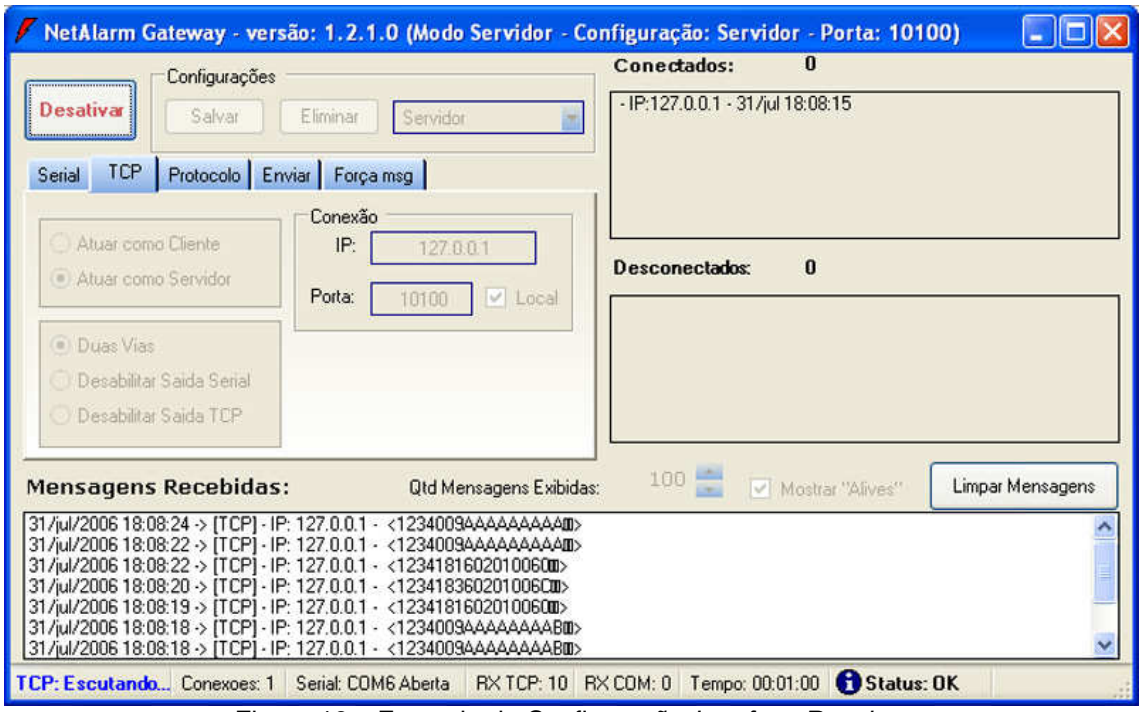

Figura 16 – Exemplo de Configuração Interface Receiver

#### **7.2 Configuração Receptora NETALARM**

 Esta configuração, que está descrita a seguir e exemplificada na figura 17, é utilizada comumente no recebimento de dados de diversas placas NETALARM. Desta forma a mensagem recebida é tratada e enviada modificada no padrão Contact ID para seu destinatário.

#### **Aba serial**

- **Porta:** COM2.
- **Baud Rate:** 1200 bps.
- **Parity:** None.
- **Data Bits:** 8.
- **Stop Bits:** 1.
- **Flow Control:** None.
- **Esperar antes de transmitir:** 50 ms.

#### **Aba TCP**

- **Cliente / Servidor:** Atuar como servidor.
- **Transmissão:** Duas vias.
- **IP:** 127.0.0.1**.**
- **Porta:** 10100.

#### **Aba Protocolo**

• **Protocolo:** Receiver Virtual

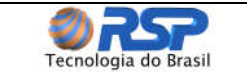

#### *NETALARM GATEWAY*  **Manual do Usuário**

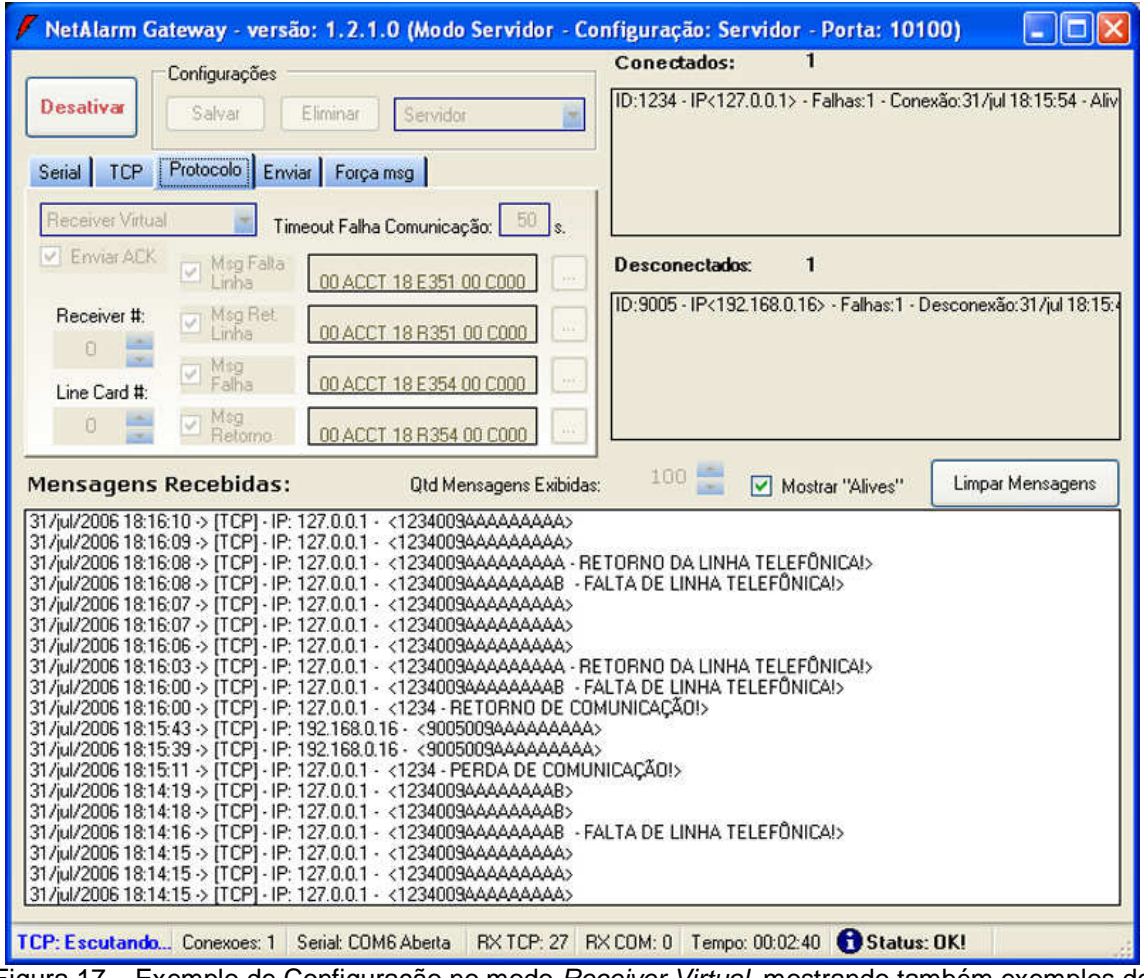

Figura 17 – Exemplo de Configuração no modo Receiver Virtual, mostrando também exemplos de mensagens de "alive", alarmes e erros de conexão e linha telefônica.